# **Quick Start Renesas Starter Kit for RX210**

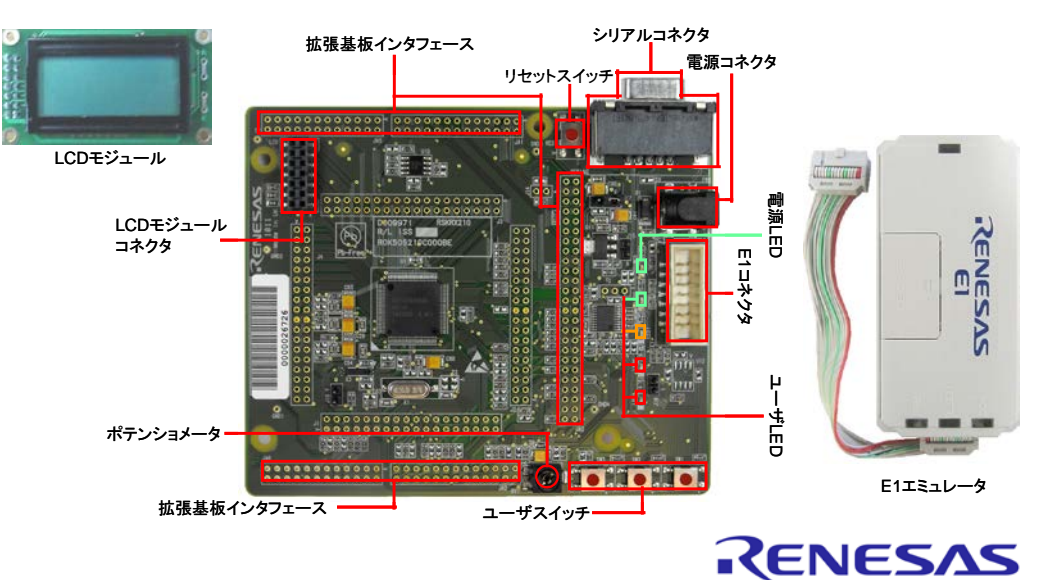

#### **1.** インストール

## ソフトウェアのインストールが完了するまで、**E1** エミュレータは接続しないで下さい。

- 1. 同梱の CD を、ご使用のコンピュータの CD-ROM ドライブに挿入して下さい。インストールプログラムが自動的 に起動します。インストールプログラムが自動的に起動しない場合は、CD のルートフォルダから、'setup.exe'を ダブルクリックして下さい。
- 2. Windows™ Vista/7 をご使用の場合、ユーザーアカウント制御ダイアログが表示されたら、<続行>をクリックして 下さい。標準アカウントの場合、管理者アカウントのパスワードを入力して、<OK>をクリックして下さい。
- 3. 言語(日本語)を選択し、<OK>をクリックします。
- 4. "ようこそ"画面が表示されます。<次へ>をクリックします。
- 5. ソフトウェアの使用許諾契約が表示されます。内容を熟読し、<次へ>をクリックします。
- 6. 地域選択が表示されます。"その他の地域(日本、アジア他)"を選択し、<次へ>をクリックします。
- 7. 画面にインストール先のフォルダが表示されます。このデフォルトフォルダの使用を推奨します。<次へ>をクリ ックします
- 8. インストールが開始されるまで、<次へ>をクリックします。

ご注意: ウィンドウズドライバ署名のダイアログが表示されることがあります。その場合、ドライバを承諾し、インスト ールを続行して下さい。

9. ソフトウェアのインストールが完了したら、<完了>をクリックし、インストールを終了させます。

# **2.** 接続

- 10. LCD モジュールを CPU ボードの LCD コネクタに取り付けて下さい。コネクタの全てのピンが、きちんとソケット に収まっていることを確認して下さい。
- 11. ここで、E1 エミュレータをユーザインタフェースケーブルにて CPU ボードの E1 コネクタに接続します。
- 12. E1 エミュレータをコンピュータの USB ポートに接続します。E1 エミュレータの'ACT' LED が点滅します。
- 13. '新しいハードウェアの検出'ウィザードが表示されますので、以下の手順に従って、ドライバをインストールし て下さい。Windows™ XP/Vista/7 の場合、管理者権限が必要となります

**Windows™ XP**

a. 検索ウィザードが表示されたら、"いいえ、今回 は接続しません"オプションを選択し、<次へ>を クリックします。

**Windows™ Vista / Windows™ 7**

- a. インストールが完了すると、Windows ツールバー に完了通知されます。
- b. "推奨"オプションが選択されていることを確認 し、<次へ>をクリックします。
- c. <完了>をクリックし、ウィザードを閉じます。

ご注意: ウィンドウズドライバ署名のダイアログが表示されることがあります。その場合、ドライバを承諾し、インスト ールを続行して下さい。

14. E1 エミュレータの'ACT' LED が点灯します。

#### **3. High-performance Embedded Workshop** ワークスペース

High-performance Embedded Workshop は、コンパイラ、アセンブラ、デバッガ、エディタ等の各種ツールを、共通の GUI(グラフィカルユーザインタフェース)に統合します。High-performance Embedded Workshop の使用方法は、ご使用の コンピュータにインストールされたマニュアルをご覧下さい(スタートメニュー > プログラム > Renesas > High-performance Embedded Workshop > Manual Navigator)。

- 15. スタートメニューから High-performance Embedded Workshop をスタートしてください(スタートメニュー > プログラ  $\Delta$  > Renesas > High-performance Embedded Workshop > High-performance Embedded Workshop).
- 16. "ようこそ ! "ダイアログで"新規プロジェクトワークスペースの作成"が選択されていることを確認し、<OK>をクリ ックします。
- 17. "新規プロジェクトワークスペース"ダイアログで、CPU 種別を"RX"に設定し、ツールチェインが"Renesas RX Standard"に設定されていることを確認して下さい。左側の画面から"RSKRX210"を選択します。
- 18. ワークスペース名を入力します。プロジェクトは自動的にワークスペースと同名で設定されます。必要であれ ば、このプロジェクト名を'Tutorial'に変更できます。<OK>をクリックします。
- 19. "RSKRX210 Step 1"画面で"Tutorial"を選択し、<Next>をクリックします。
- 20. "RSKRX210 Step 2"画面で<Finish>をクリックします。
- 21. プロジェクト・ジェネレータ情報画面で<OK>をクリックします。

作成されたプロジェクトには2つのコンフィグレーションがあります。Release コンフィグレーションは最終リリース・コー ド・バージョンに使用できます。Debug コンフィグレーションでは、デバッグ用にコンフィグレーションを変更することが できます。

- DefaultSession  $\vert \cdot \vert$
- 22. ツールバーの左側のドロップダウンリストにあるビルド・コ ンフィグレーションで、Debug を選択します。

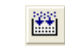

23. 'Build'アイコンをクリックし、プロジェクトをコンパイル、アセンブル、そして、リンクします。

# **4.** プログラミングとデバッグ

24. ツールバーの右側のドロップダウンリスト Debua で、"SessionRX\_E1\_E20\_SYSTEM"が選択されていることを 確認して下さい。

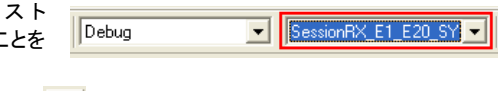

- 25. デバッグツールバーの<接続>ボタンをクリックします。
- 26. 適切な MCU グループとデバイスを選択して下さい(RX210 Group、R5F52108 を選択)。
- 27. 'デバッグモード'を選択します。
- 28. E1 からボードに電源を供給する場合は'エミュレータから電源供給'を選択し、'5.0V'を選択して下さい。それ以 外の場合は、センタープラスの外部電源(5V)をボードに供給して下さい。次に'起動と通信'タブをクリックして下 さい。モード端子設定をシングルチップモード、レジスタ設定をシングルチップモード、エンディアンをリトルエン ディアン、FINE ボーレートを 2000000bps に設定し、<OK>をクリックして下さい。
- 29. 接続中に"コンフィグレーションプロパティ"ダイアログが表示されます。設定を変更せず<OK>をクリックして下さ い。

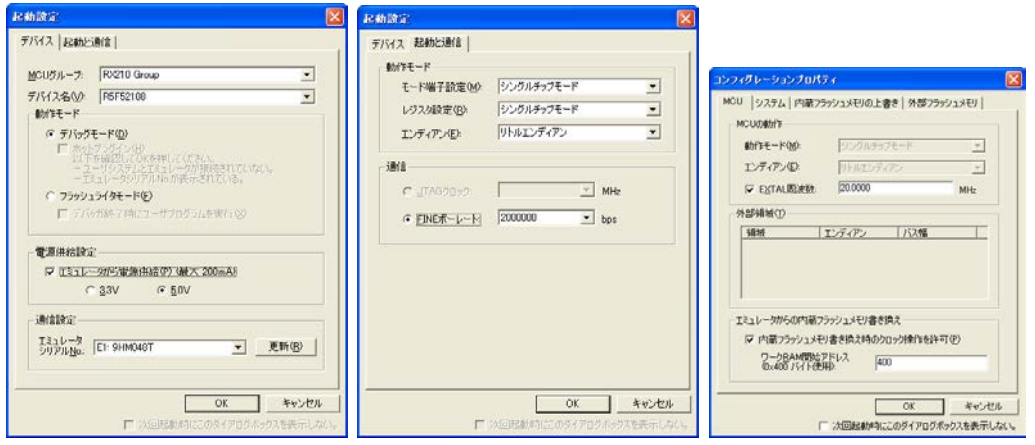

#### 既にご使用の PC で E1 エミュレータを使用したことがある場合、ステップ 34 に進んで下さい。

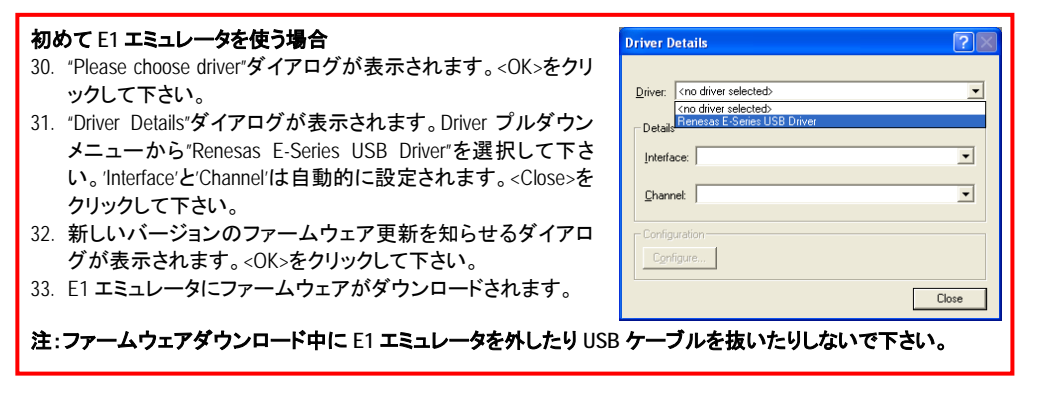

- 34. High-performance Embedded Workshop のアウトプット画面に'Connected'と表示されます。
- 35. 左側の画面にリストアップされているダウンロード モジュールを右クリックし、'ダウンロード'を選択しま す。

プログラムがマイコンにダウンロードされます。

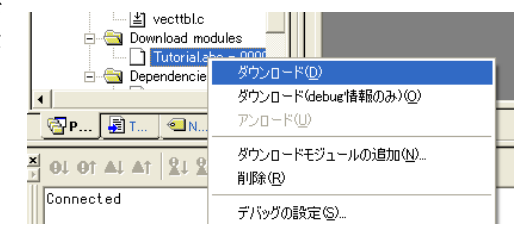

EQ 36. <リセット後実行>ボタンをクリックします。

コードが実行され、ボード上の LED が点滅します。LED が 200 回点滅した後、またはユーザスイッチを押した 後にポテンショメータの調整によって LED の点滅間隔を変えることができます。

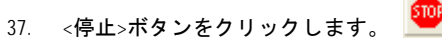

コードが停止し、現在のプログラムカウンタでソース・コードが開きます。

#### **5.** 次のステップ

クイックスタートでの作業終了後、本キットに同梱のチュートリアル・コードとサンプル・コードをご参照下さい。メイン メニューから[プロジェクト > プロジェクトの挿入]を選択することで、現在のワークスペースにプロジェクトを追加でき ます。これらのチュートリアルは、デバイスおよびコード開発に役立ちます。 本キットに同梱のマニュアルの記載内容は、マニュアル発行時のものですので、最新版については以下のルネサ

スウェブサイトをご確認下さい: <http://japan.renesas.com/rskrx210>

# **6. Renesas RX** コンパイラ

本キットに同梱のコンパイラは、使用日数の制限がございます。使用開始から 60 日間は全ての機能を使用できま す。61 日目以降は、作成できるコードは 128k バイトに制限されます。コンパイラのフルバージョンのライセンスが必 要な方は、ルネサスエレクトロニクス販売、ルネサスの特約店にご依頼下さい。

## **7.** サポート

オンラインの技術サポート、情報等は、[http://japan.renesas.com](http://japan.renesas.com/) より入手可能です。

# 技術関連のご質問は、以下を通じてお願いいたします。

- アメリカ: [techsupport.america@renesas.com](mailto:techsupport.america@renesas.com)
- ヨーロッパ: [software\\_support-eu@lm.renesas.com](mailto:software_support-eu@lm.renesas.com)
- 日本: [csc@renesas.com](mailto:csc@renesas.com)

**AutoUpdate** について:AutoUpdate ユーティリティは自動的に Windows スタートメニューに追加されます。また、 Windows を再起動した後に AutoUpdate アイコンは、Windows システムトレイに追加されます。AutoUpdate の設定 を変更する時やアップデートを行う時は、アイコンを右クリックして下さい。

© 2011 (2012, 2013) Renesas Electronics Corporation. All rights reserved. © 2011 (2012, 2013) Renesas Electronics Europe Limited. All rights reserved. © 2011 (2012, 2013) Renesas Solutions Corp. All rights reserved. WEB サイト:[http://japan.renesas.com](http://japan.renesas.com/)